# **第6章 登録証明書の再交付**

「登録証明書の再交付」では、登録済みのマイクロチップの登録証明書の再交付を実施します。 登録証明書を紛失したときなどにこの手続きを行ってください。

- 登録証明書の再交付には、手数料が 200 円かかります。
- 登録証明書の再交付を実施すると暗証記号が変わります。

#### **事前に準備していただくもの**

- **マイクロチップの識別番号**
- **決済のためのクレジットカードまたは PayPay コード**
- マイクロチップの識別番号がわからない場合は、動物病院などでマイクロチップを読み取ってもらってくださ い。

#### **「登録証明書の再交付」の手続きの流れ**

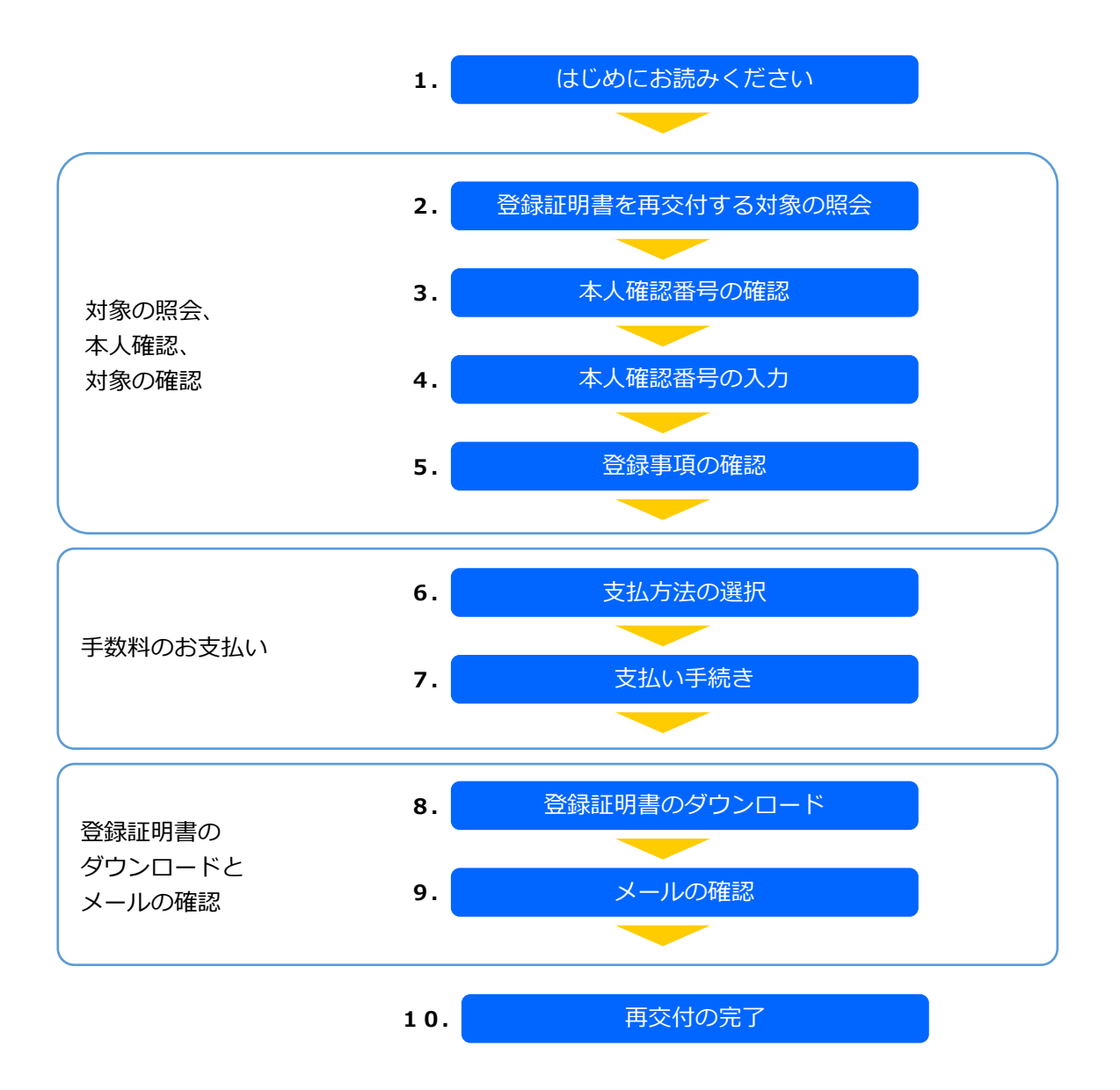

### **1. 「はじめにお読みください」の内容を確認し、[登録証明書を再交付する対象の照会へ]をクリッ クします。**

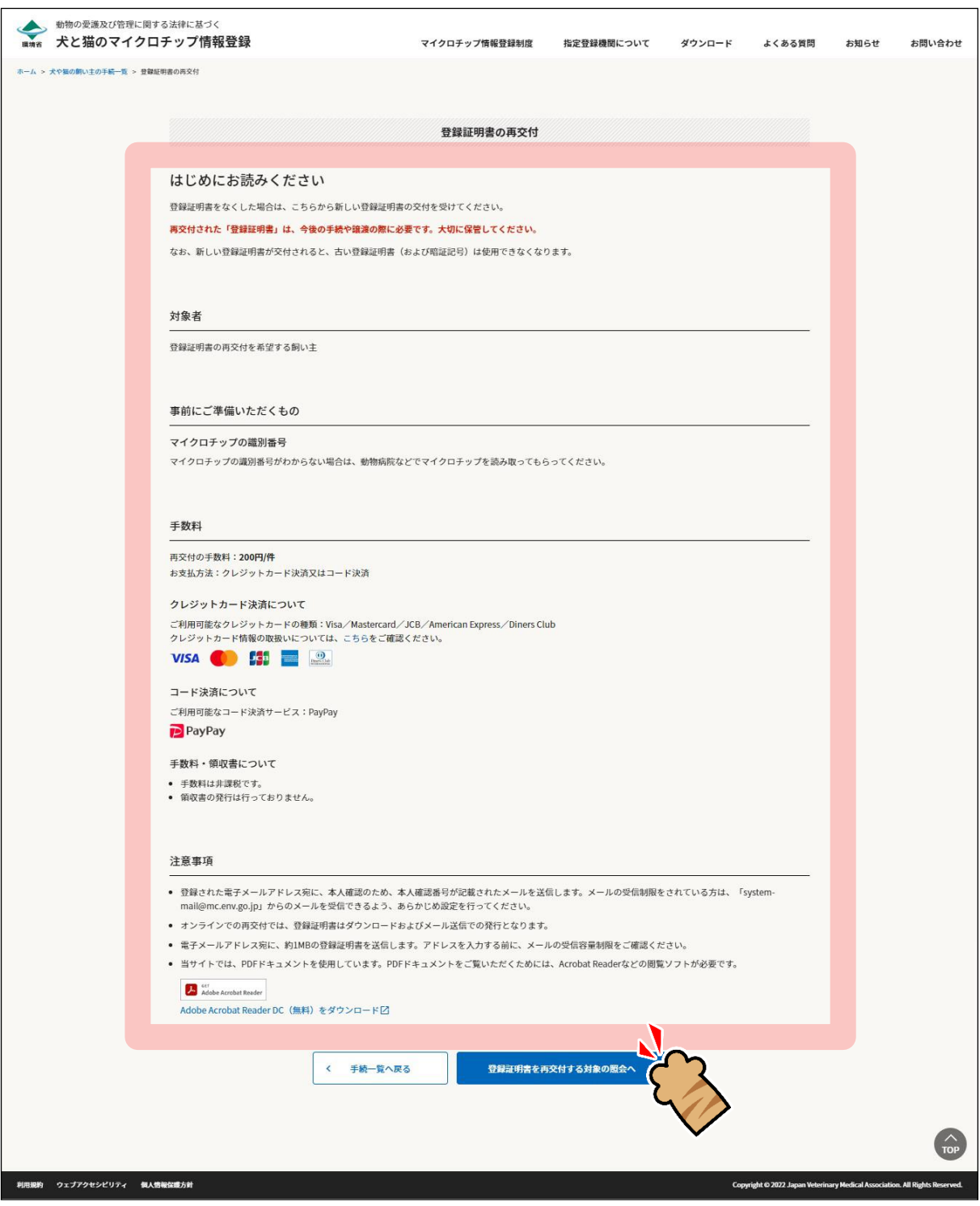

「登録証明書を再交付する対象の照会」が表示されます。(⇒ 次のページへ)

## **2. 必要項目を入力し、[メールを送信する]をクリックします。**

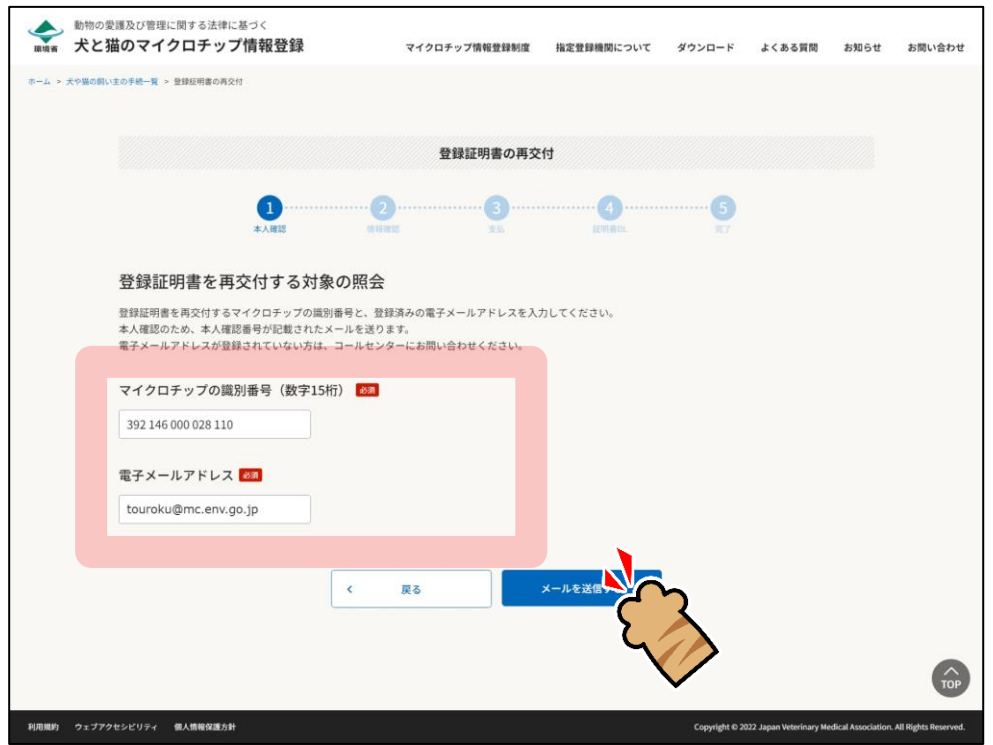

飼い主の本人確認のため、登録されている電子メールアドレス宛に「本人確認番号(6 桁の数字)」が送信 されます。

「本人確認番号の入力」が開きます。(⇒ 次のページへ)

**3. メールに記載されている「本人確認番号」を確認します。**

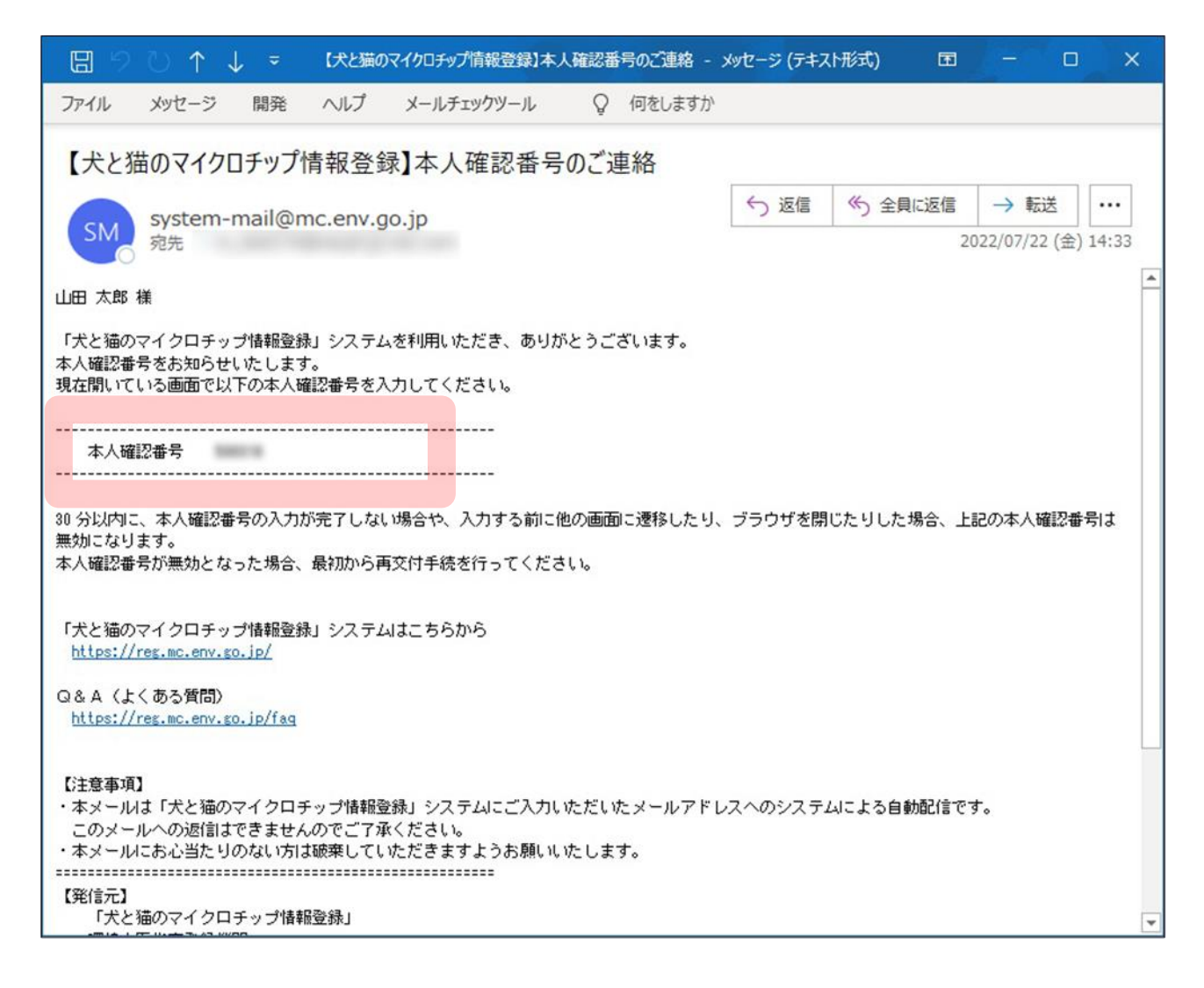

#### **4. 「本人確認番号」を入力し、[登録事項の確認へ]をクリックします。**

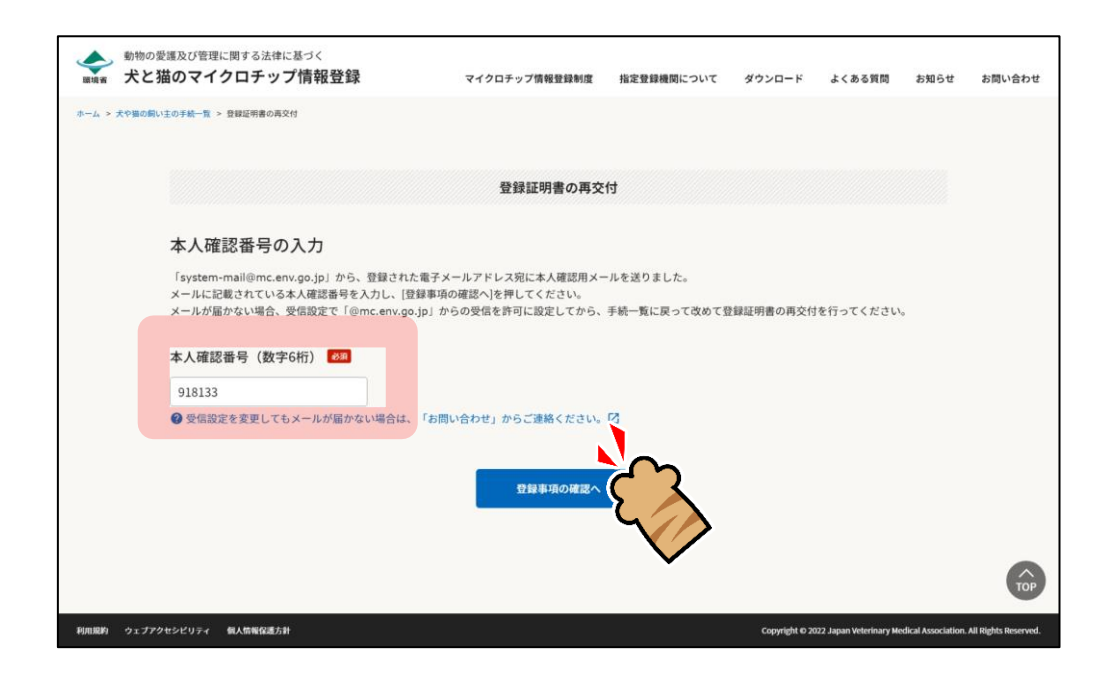

「登録事項の確認」が表示されます。(⇒ 次のページへ)

## **5. 登録事項に間違いがないことを確認し、[支払い方法の選択へ]をクリックします。**

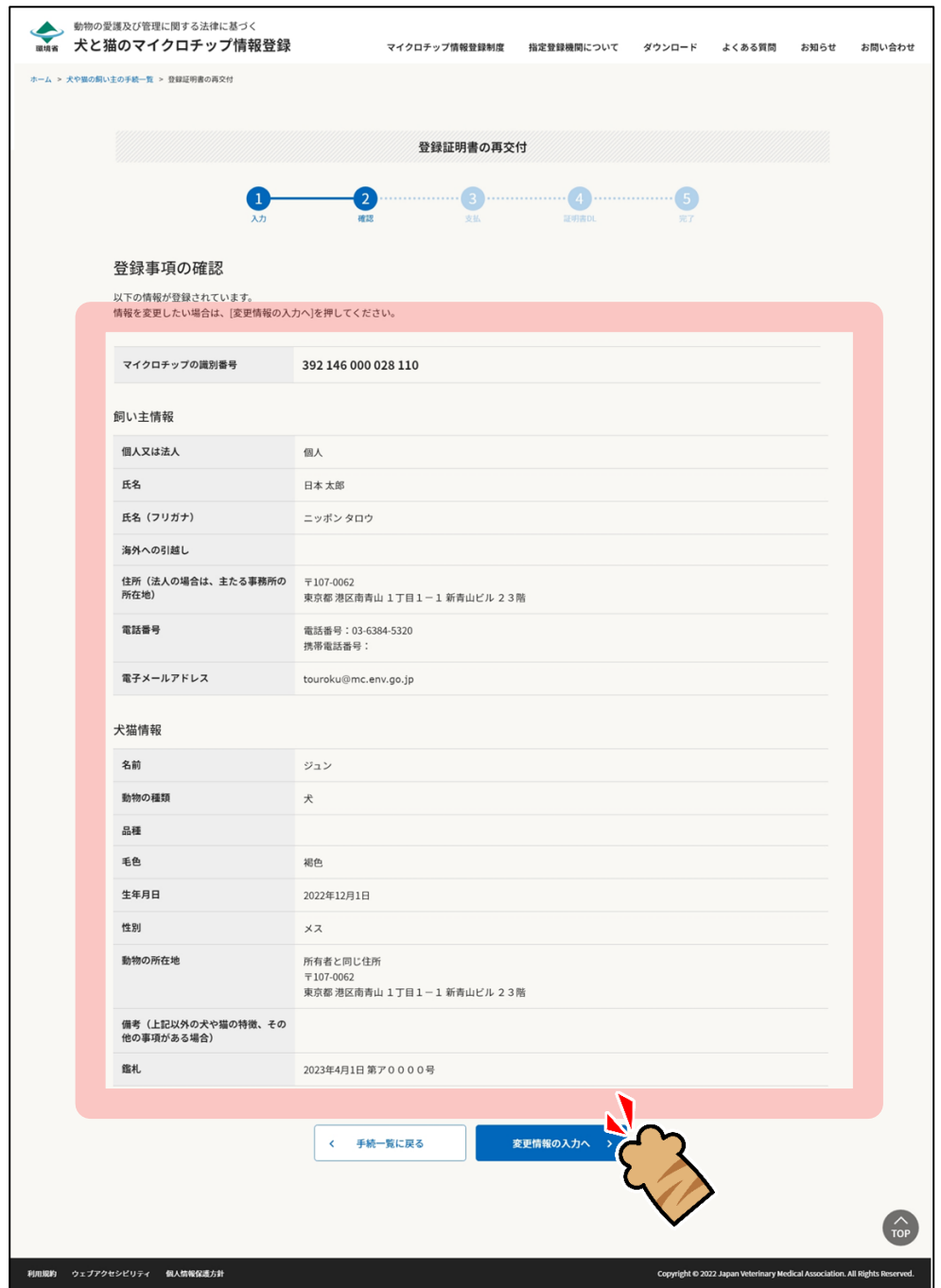

「支払い方法の選択」が表示されます。(⇒ 次のページへ)

**6. 「クレジットカード決済」または「コード決済」のどちらかを選択し、[支払い手続へ]をクリッ クします。**

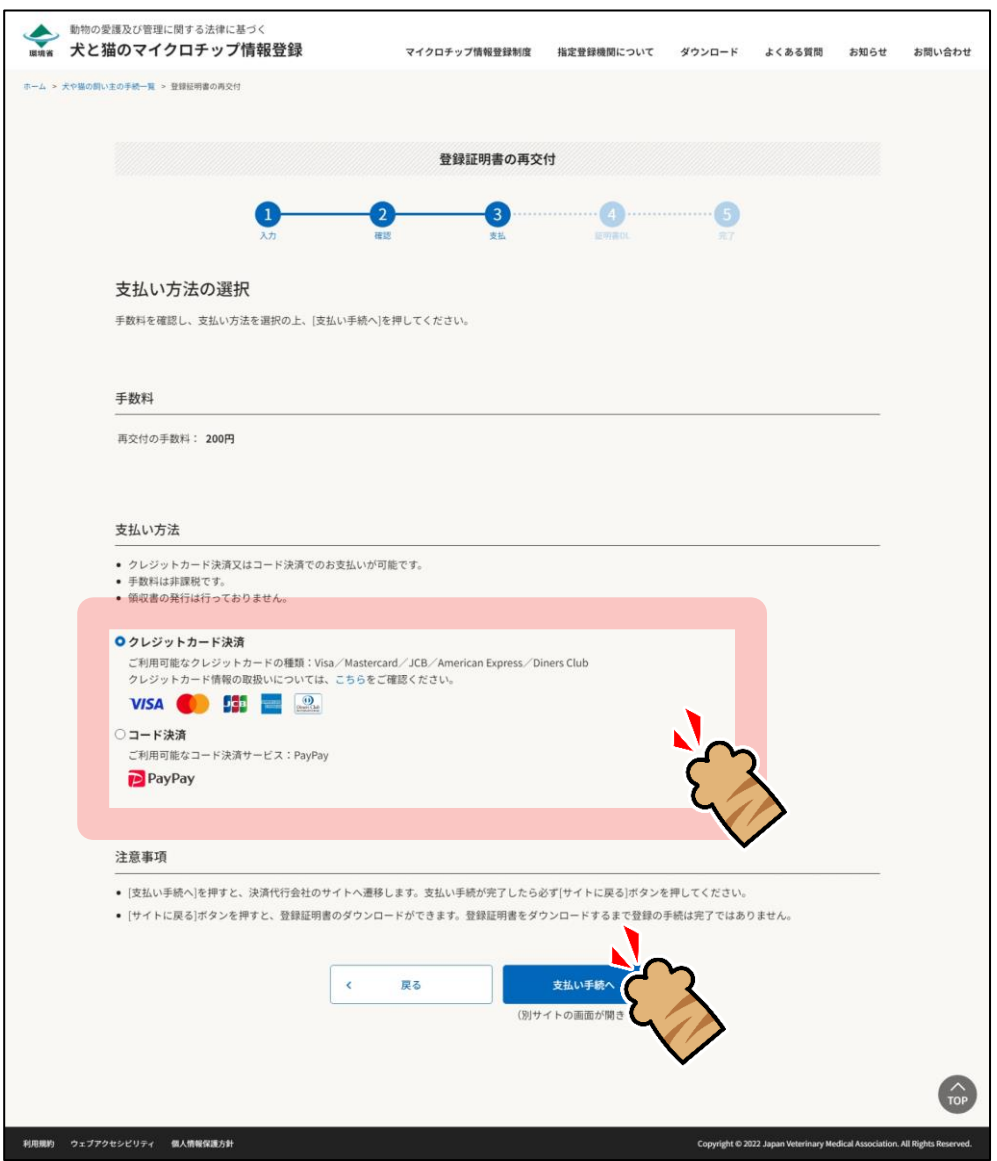

外部サイトに遷移します。

クレジットカード決済を選択した場合は、クレジット決済画面(外部サイト)で支払い手続を行います。

コード決済を選択した場合は、コード決済画面(外部サイト)で支払い手続を行います。

外部サイトでの操作方法が分からない場合は、「第 9 章 [手数料のお支払い」](#page--1-0)を確認してください。

● PayPay での支払い手続において一時的に真っ白な画面となる場合があります。手続は正常に行 われていますので、画面やブラウザを閉じたり戻したりする操作を行わず、画面が切り替わるま でお待ちください。

**7. 遷移先の指示に従って支払い手続きを完了します。**

支払い手続きが完了すると「登録証明書のダウンロード」が表示されます。

- **8. 「登録証明書のダウンロード」で下記 1) <sup>と</sup> 2) を行います。**
	- **1) [登録証明書のダウンロード(PDF)]をクリックして、「登録証明書」(PDF ファイル)を任意の 場所に保存します。**
		- 登録証明書は住所変更や譲り渡しなどの際、各種申請に必要となりますので、お手元で大切に保 管してください。

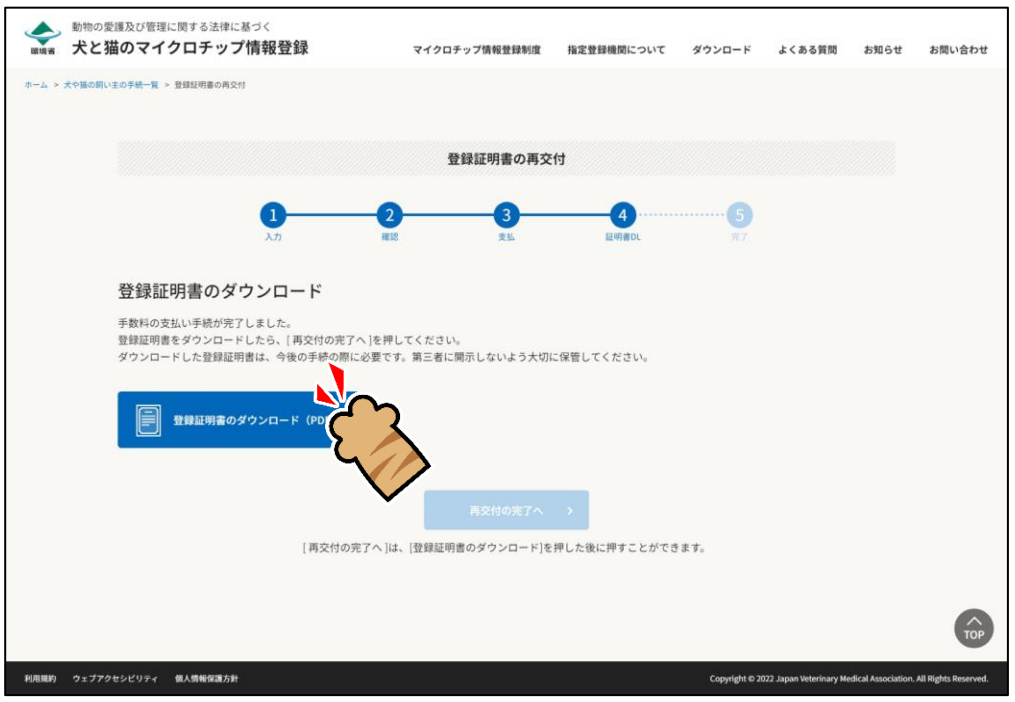

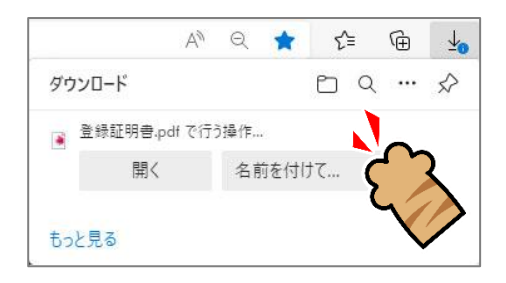

登録証明書をダウンロードすると[登録の完了へ]がクリックできるようになります。(⇒ 次のページへ)

**2) [再交付の完了へ]をクリックします。**

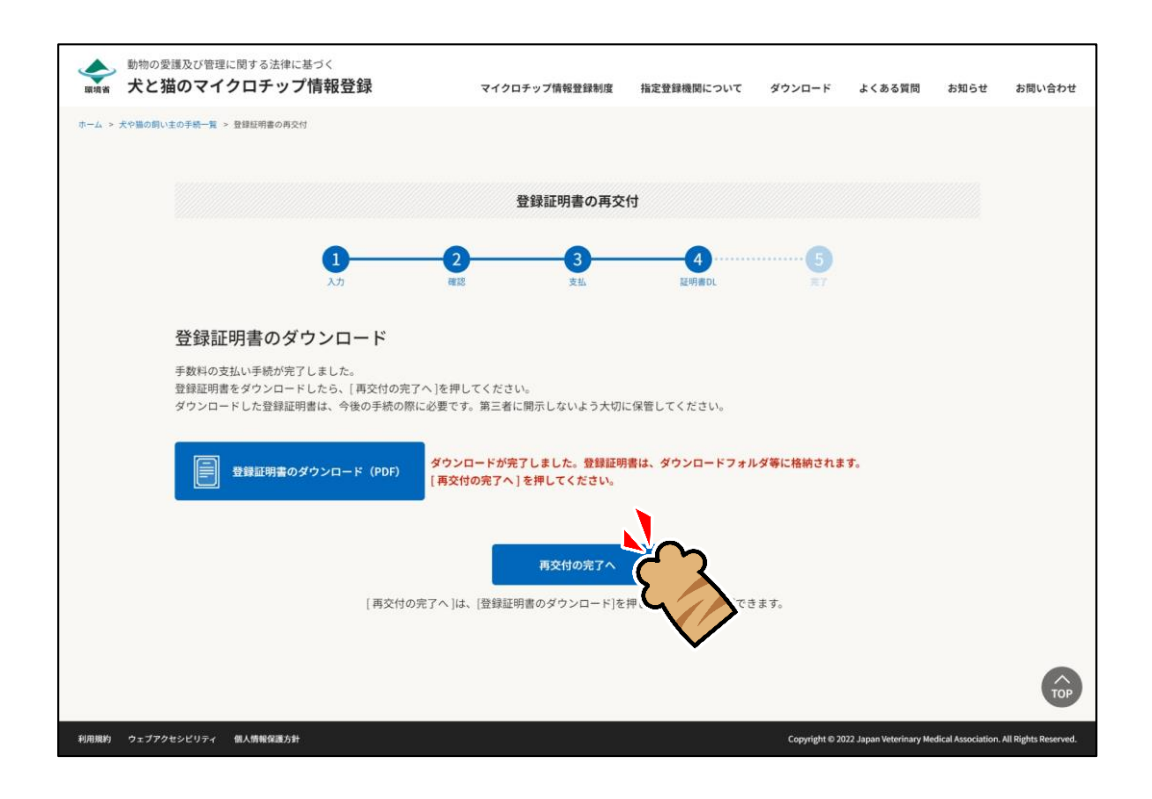

「再交付の完了」が表示され、ご登録いただいた電子メールアドレス宛に、件名が「【犬と猫のマイ クロチップ情報登録】」で始まるメールが届きます。

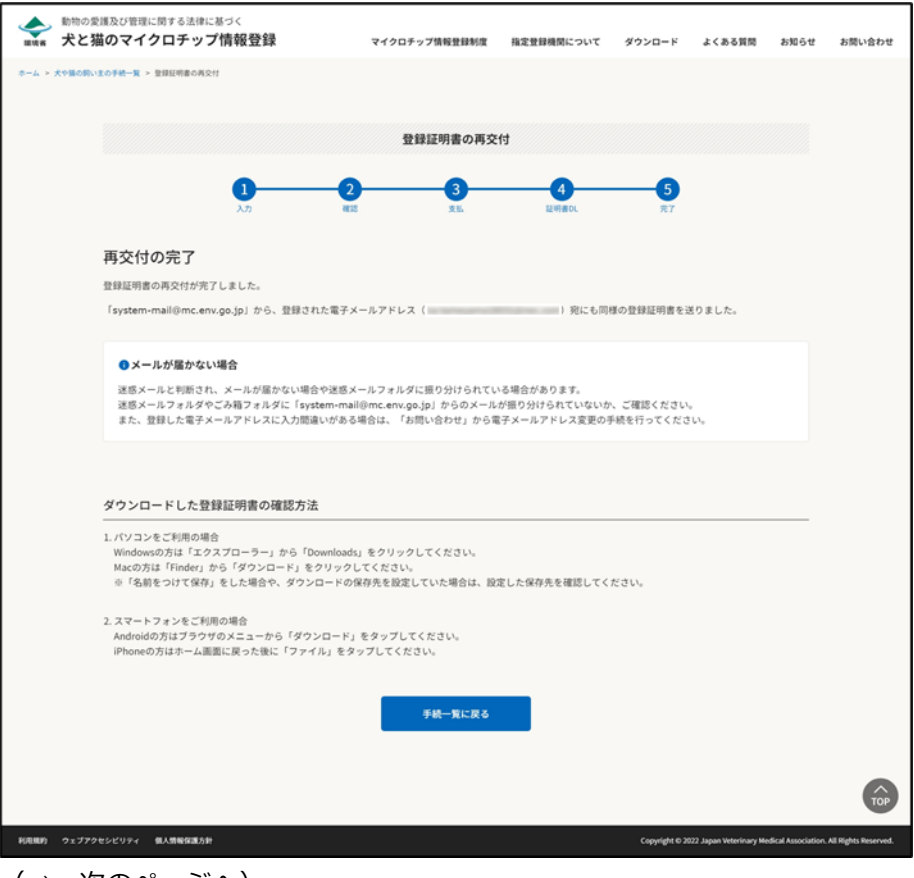

### **9. メールが届いているかご確認ください。**

メールに登録証明書が添付されています。

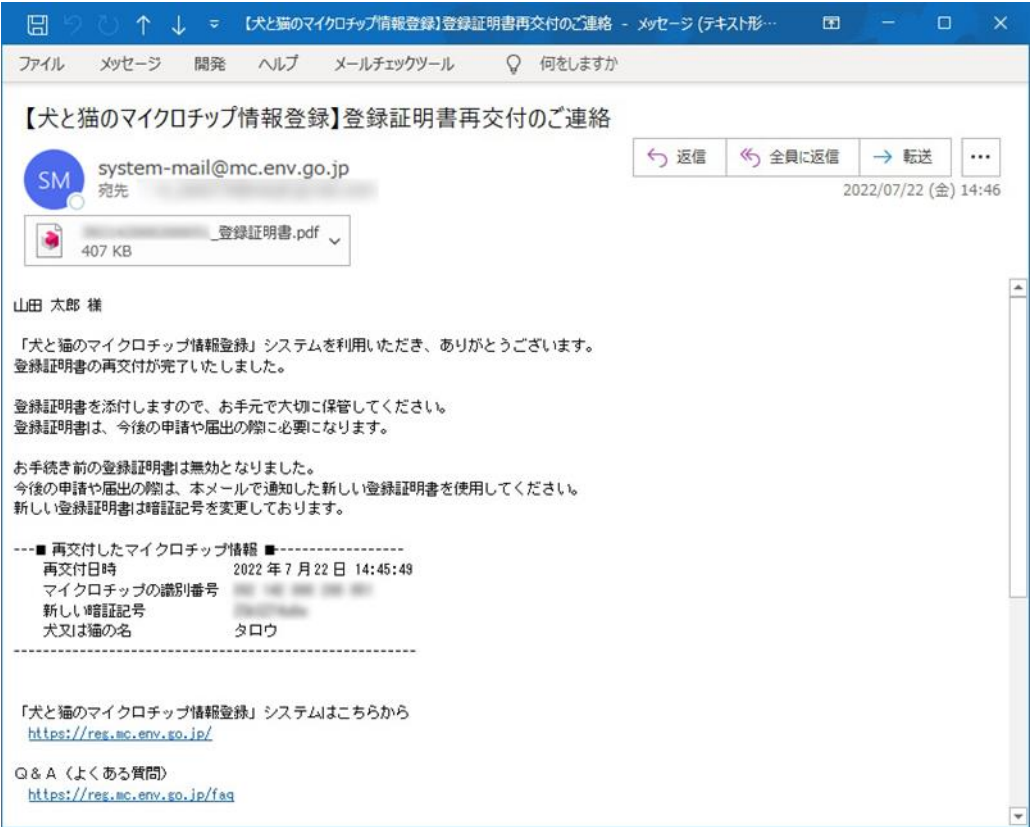

- メールが届かない場合、迷惑メールと判断され、迷惑メール用のフォルダーに振り分けられている場合が あります。迷惑メールフォルダーやごみ箱フォルダーに「system-mail@mc.env.go.jp」からのメールが 振り分けられていないか、ご確認ください。
- ⚫ 登録したメールアドレスに入力間違いがあった場合は、メールが届きません。その場合はお手数ですが、 ホーム画面の「お問い合わせ」からメールアドレス変更のお手続きをお願いいたします。

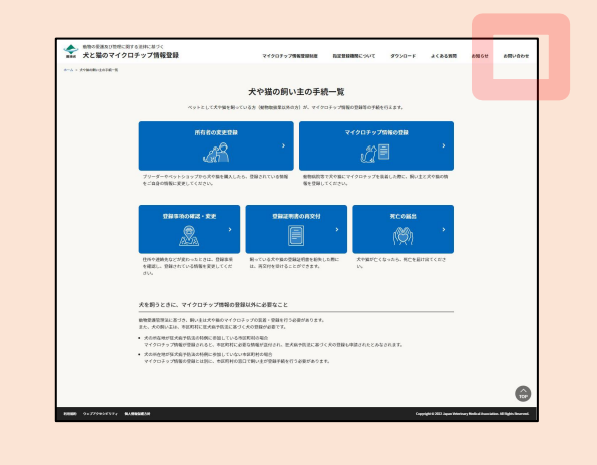

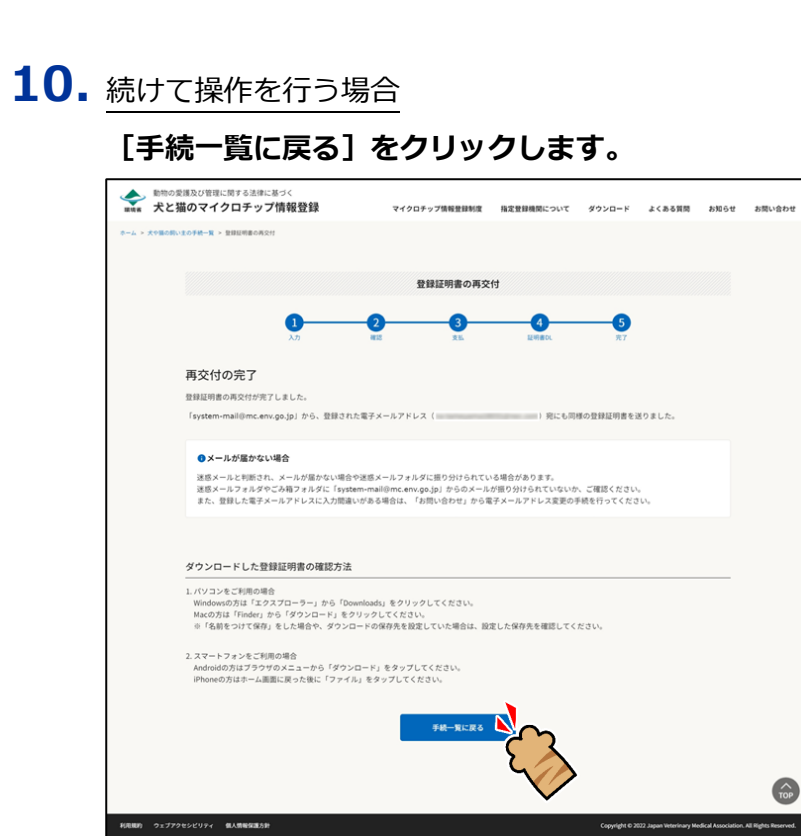

「犬や猫の飼い主の手続一覧」に戻ります。

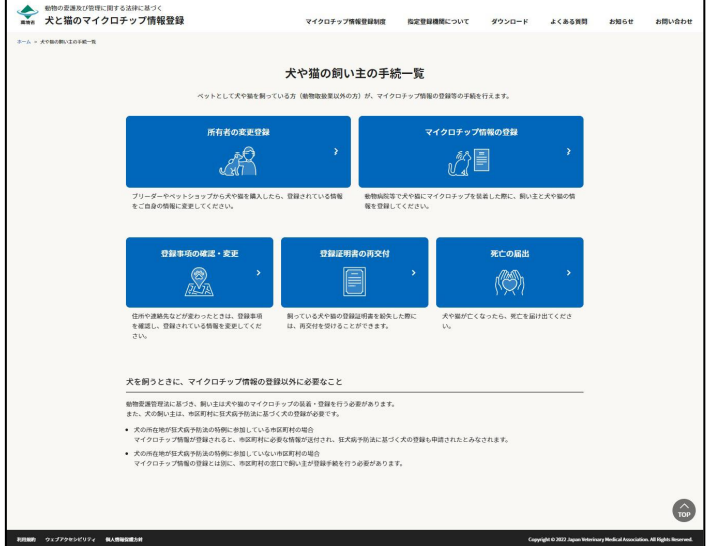

操作を終了する場合

#### **ブラウザの右上の[×]をクリックします。**

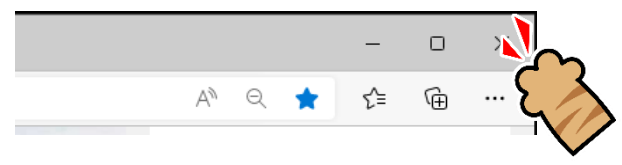

ブラウザが閉じます。

「登録証明書の再交付」の操作は以上となります。